# Contents

The following Help Topics are available:

Main Screen Menu Bar Chronology Characters Geography Search Politics Timeline Trivia Quiz Media Room Technical Support

For Help on Help, press F1.

# **Main Screen**

When you run **Doonesbury Flashbacks**, Zonk surfs by on the title animation, then the Main Screen appears.

To view the Main Screen animations, right-click each character.

Click the hotspots on the illustration below, or on the scrolling descriptions beneath it to jump to an explanation of that feature.

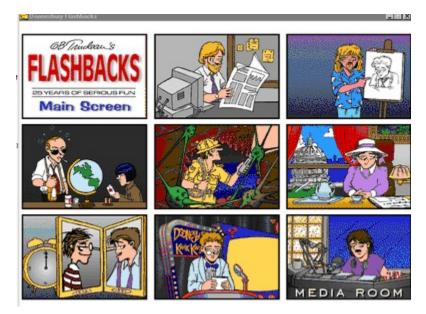

Point to a character to select a feature; click to use it as follows.

## **Rick Redfern**

Choose a <u>Chronology</u> from listed eventful times.

## Zonker

Meet the cool <u>Characters</u> in the comics.

## Duke & Honey

Go to <u>Geography</u> and pick your place in the past to peruse.

## Roland

<u>Search</u> the Doonesbury database.

## Lacey Davenport

Ponder <u>Politics</u> in the places of power.

## Mike Mirrored

Trip through the <u>Timeline</u> of Doonesbury strips from then til now.

## **Mike At The Podium** Take a test with the <u>Trivia Quiz</u>.

## Mark

Make Mark manipulate the Media Room.

## **Rick Redfern**

Choose a <u>Chronology</u> from listed eventful times.

## Zonker

Meet the cool <u>Characters</u> in the comics.

**Duke & Honey** Go to <u>Geography</u> and pick your place in the past to peruse.

## Roland

<u>Search</u> the Doonesbury database.

Lacey Davenport Ponder <u>Politics</u> in the places of power.

**Mike Mirrored** Trip through the <u>Timeline</u> of Doonesbury strips from then til now.

## Mike At The Podium

Take a test with the Trivia Quiz.

## Mark

Make Mark manipulate the Media Room.

# Chronology

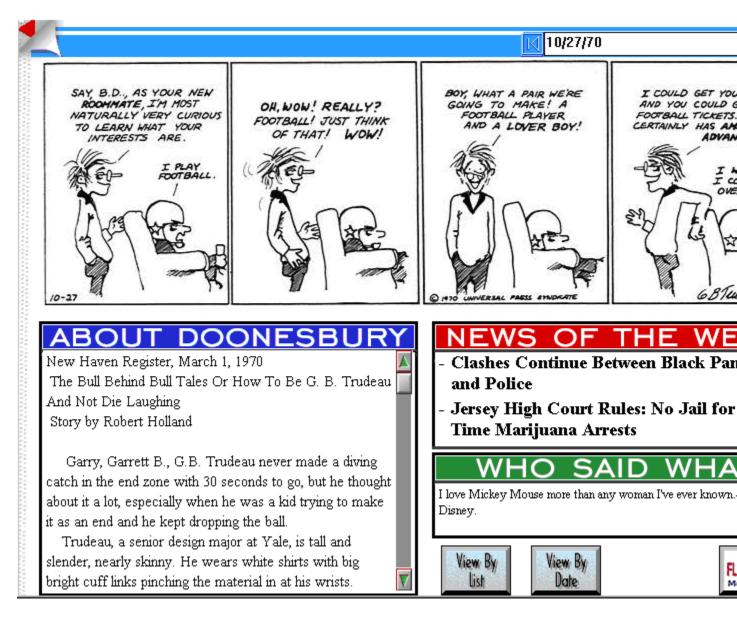

In this screen, you can view each **Doonesbury Flashback** comic strip in relation to the surrounding events it was created.

- 1 Click the **Red Arrows** at the turned page corners to advance through the strips one by one.
- 2 Click the **Blue Arrows** to go to the beginning or end of the list.
- 3 Read About **Doonesbury**, get the **News of the Week**, and find out **Who Said What** when each strip was created.
- 4 Click the Flashbacks Main Screen button to return to the Main Screen.

The Chronology feature defaults to **View By Date**, this allows you to view all of the strips ever written to date, in chronological order.

## To only view strips from a certain list:

- Select a list from the List pulldown menu.
   Click the View By List button.
   To go back to viewing by date, click the View By Date button.

## See Also:

<u>Lists</u>

## Characters

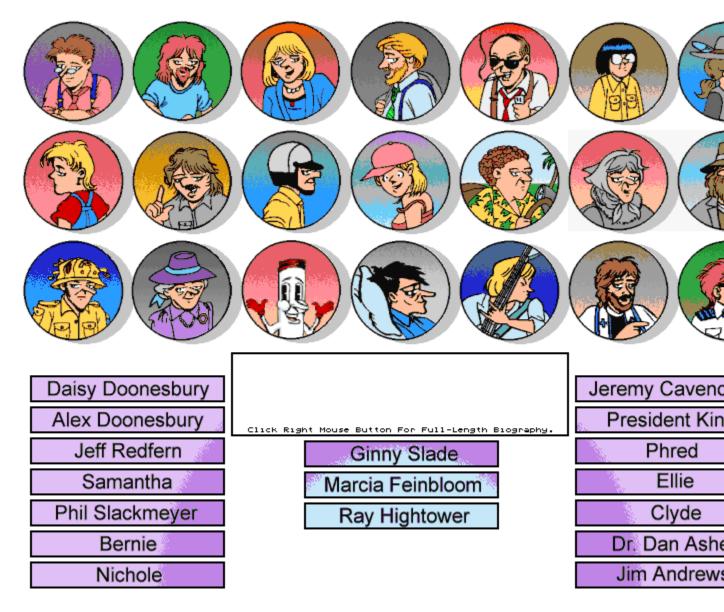

- 1 To read a characters short biography, move your mouse cursor over a face or a name.
- 2 To read a characters full-length biography, right-click a characters face or name.

3 To see the list of strips each character appears in, double-click the left mouse button on a face or name.

4 To see a list of strips in which two specific characters appear in, click two faces or names, then click the **Show Relationship** button.

5 Click the Flashbacks Main Screen button to return to the Main Screen.

# Geography

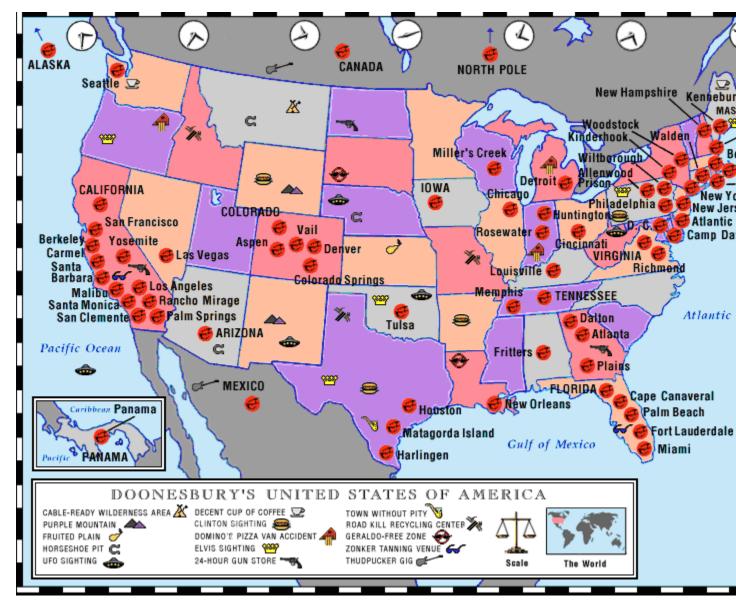

- 1 Click any of the red **Doonesbury** icons on the US map to see a list of the strips related to that geographical location.
- 2 To view a strip, double-click your choice from the list.
- 3 To hear fun sounds, click the other symbols.
- 4 Click the Map button to toggle between the Asia and US maps.
- 5 Click the Flashbacks Main Screen button to return to the Main Screen.

# Search

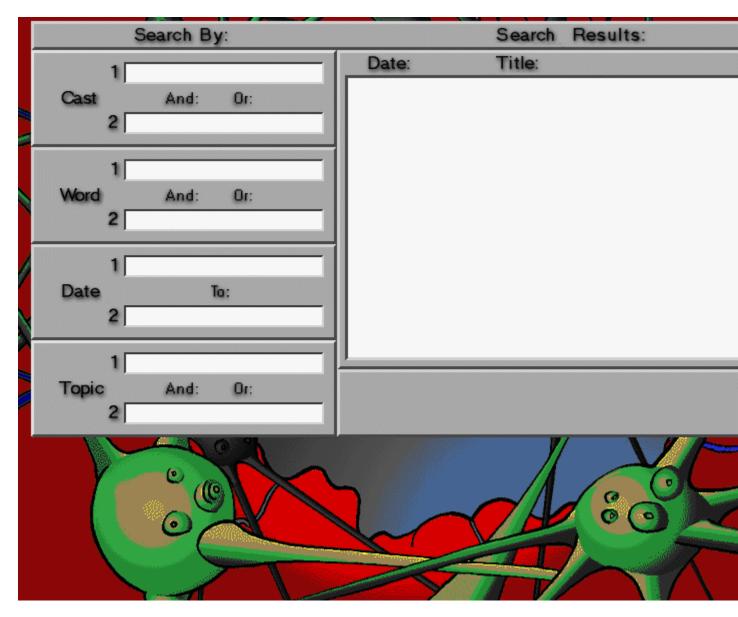

Peruse the database with Roland to find the exact strip you want.

## How to search:

- 1 In the **Search By** column, click the arrow next to the search criteria you want to use. *For example*, click the gray arrows next to **Cast** and **Word**.
- 2 Enter text in the Search By fields. For example, enter Zonker in Cast field #1, Duke in Cast field #2, and Colorado in Word field #1. Note: You can also find a character name by clicking the down arrow next to the field and selecting it from the pulldown list.
- 3 Click any pertinent **And** or **Or** buttons. For example, click the **And** button between **Zonker** and **Duke**. The button turns green.

- 4 Click the **Search** button. A list of strips, which contain the above criteria, appears in the Search Results window.
- 5 To view a strip, double-click your choice from the list.
- 6 To clear the Search By fields and begin a new search, click the New button.
  7 Click the Flashbacks Main Screen button to return to the Main Screen.

# **Politics**

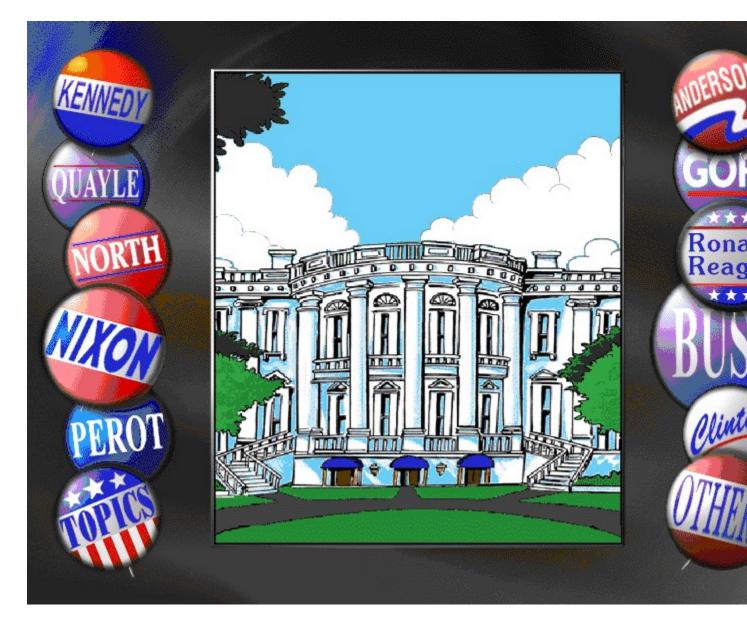

Select with Lacy Davenport a political comic.

## To view a political comic strip:

- 1 Click a political characters name. A list of related strips appears.
- 2 To view a strip, double-click your choice from the list.
- 3 For a list of political topics, click **Topics**. If you want to view a strip from a specific topic, click the topic you like and a list appears. Double-click the strip of your choice from the list. If you want to leave the Topic list, click anywhere else on the screen.
- 4 For more political characters choices, click Others.
- 5 Click the Flashbacks Main Screen button to return to the Main Screen.

# Timeline

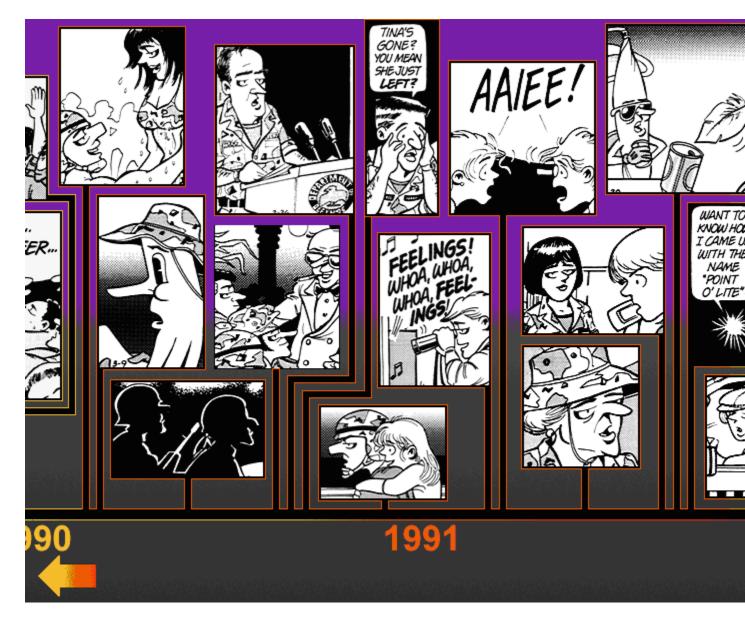

Skip through time with Mike Mirrored.

## To use Timeline:

- 1 Click the left and right arrows, at the bottom corners of the screen, to move through time. (A faster way to move through the years is to select a year and move the mouse slightly to the left and right, the years go scrolling by.)
- 2 Each cartoon represents a series of strips related to a story line. Click a cartoon to see the list of strips for each story line.
- 3 As you move through time, the music of that age plays in the background.
- 4 Click the Flashbacks Main Screen button to return to the Main Screen.

*Note*: Gary Trudeau took a sabbatical in 1983, so there are not any strips available for that year.

# **Trivia Quiz**

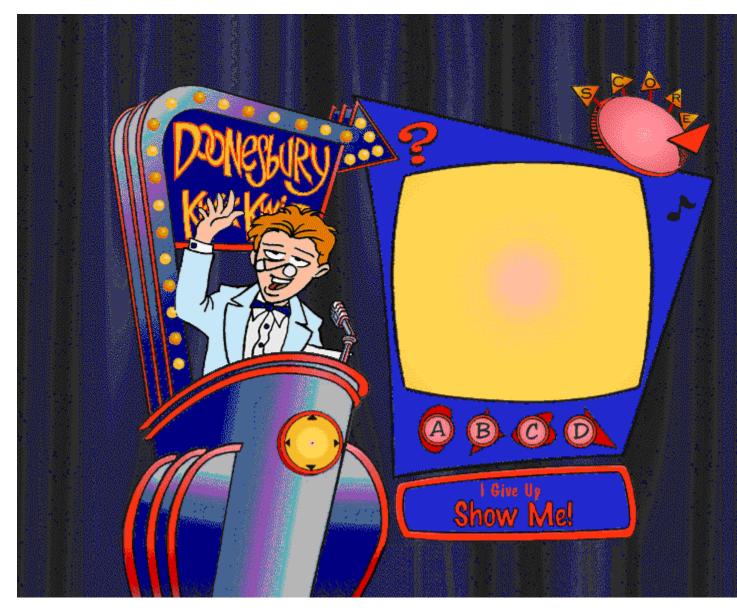

Test your knowledge with Mike at the Podium, take the Trivia Quiz.

## To play the game:

- 1 Wait for the question.
- 2 Select **A**, **B**, **C**, or **D** in the time allotted.
- 3 If you need a hint, click the **Show Me** button.
- 4 If you answer correctly, you get 10 points. If you answer incorrectly, you get -10 points. Every 50 points, you get a prize.5 To see another question, click the Question Mark.
- 6 To turn the music off or on, click the **Musical Note**.

7 Click the Flashbacks Main Screen button to return to the Main Screen.

## **Media Room**

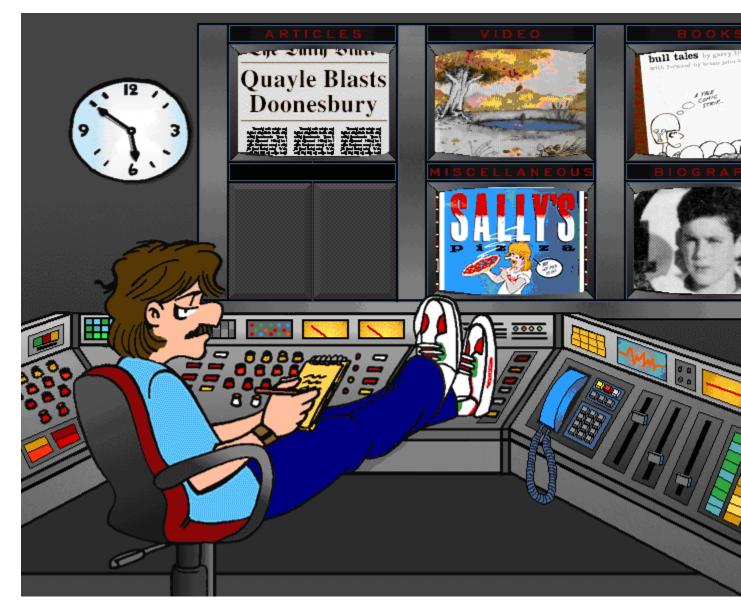

Hang out with Mark in the Media Room.

- 1 To view **Doonesbury**-related news articles, click the **Articles** button.
- 2 To see one or all of the six **Doonesbury** cartoons, click the **Video** button.
- 3 To find out the author, publisher, and date for all **Doonesbury** comic strip books, click the **Books** button.
- 4 Go to the **Misc**. area and look through posters, scripts, magazines and other various merchandise.
- 5 Just click **Bio**, to read a biography of Gary Trudeau. While you are there, click the picture to page through Garys photo album.
- 6 Click the **Flashbacks Main Screen** button to return to the Main Screen.

# Lists

A list is a series of strips relating to a certain topic or character.

If you have just begun a session, you do not yet have any lists.

## To select a list:

- 1 A list can only be selected from the **Chronology** and **Search** Screens.
- 2 Move your cursor to the top of the screen. The Menu Bar appears.
- 3 Click List on the Menu Bar, or press Alt+L.
- 4 Move your cursor down the menu until the list you want is highlighted.
- 5 Let go of the mouse button.

*Note:* You can have a maximum of nine lists. The tenth list becomes list number nine and the first list is dropped. To clear your lists, select **Clear Lists** from the **List** pulldown menu.

# Menu Bar

To use the **Menu Bar**, move your cursor to the top of the screen.

The following options are available from the Menu Bar:

| <u>Use:</u>   | То:                                                  |
|---------------|------------------------------------------------------|
| File Menu     |                                                      |
| Print         | (Alt+F,P) Print the strip you are currently viewing. |
| Printer Setup | (Alt+F,U) Set up your printer.                       |
| Exit          | (Alt+F,X) Quit the program and return to Windows.    |
|               | -                                                    |

## Screens Menu

| Main        | (Alt+S,M) Return to the Main Screen.            |
|-------------|-------------------------------------------------|
| Chronology  | (Alt+S,C) Go get news in the Chronology Screen. |
| Characters  | (Alt+S,H) Go learn about the Characters.        |
| Geography   | (Alt+S,G) Go travel to the Geography Screen.    |
| Search      | (Alt+S,S) Go Search the database.               |
| Politics    | (Alt+S,P) Go get into Politics.                 |
| Timeline    | (Alt+S,T) Go view the Timeline.                 |
| Trivia Quiz | (Alt+S,R) Go play Trivia Quiz.                  |
| Media Room  | (Alt+S,E) Go to the Media Room.                 |
|             |                                                 |

## **Options Menu**

| Sound FX           | (Alt+O,X) Turn sound effects on or off.           |
|--------------------|---------------------------------------------------|
| Music              | (Alt+O,U) Turn music on or off.                   |
| Animations/Opening | (Alt+O,A,O) Turn the Opening animation on or off. |
| Animations/Wait    | (Alt+O,A,W) Turn the wait animations on or off.   |
| Animations/Other   | (Alt+O,A,T) Turn all other animations on or off.  |

### Help Menu

| Contents | (Alt+H,C) View Help Contents                            |
|----------|---------------------------------------------------------|
| About    | (Alt+H,A) View program version information and credits. |

# **Technical Support**

Before calling for technical support, please have the following information ready:

- Detailed description of your problem, and the exact steps described in order of occurrence so we can try to reproduce the problem.
- Name/make/model/speed of your computer.
- Copy of your CONFIG.SYS file.
- Copy of your AUTOEXEC.BAT file.
- Name/make/model of your sound card.
- Name/make/model of your video card.
- Print out of the MS-DOS Check Disk command (type CHKDSK and press Enter).
- Make/make/model of printer you are using, and whether it is color or black & white.
- Version of Windows and MS-DOS you are using.
- For Windows and MPC products, we also need a copy of your WINDOWS.INI and SYSTEM.INI files; both of which are in your Window subdirectory.

VERY IMPORTANT: WHEN MAILING IN YOUR PROBLEMS, SUGGESTIONS, OR QUESTIONS, PLEASE INCLUDE THE FOLLOWING INFORMATION:

- Fax number.
- Work phone number.
- Home phone number (or where your computer is most of the time).

For technical support in the **USA**, please contact:

| Mindscape, Inc.<br>88 Rowland Way<br>Novato, CA 94945 |                |                                 |
|-------------------------------------------------------|----------------|---------------------------------|
| FAX:                                                  | (415) 897-5186 |                                 |
| Telephone:                                            | (415) 898-5157 |                                 |
| BBS:                                                  | (415) 897-2867 |                                 |
| Automated 800 Service:                                | (800) 409-1497 | Find your own answersno charge! |
| America Online keyword:                               | MINDSCAPE      |                                 |
| CompuServe:                                           | GO MINDSCAPE   |                                 |
| Customer Service                                      | (800) 234-3088 |                                 |

For technical support in **Europe**, please contact:

| Technical Services<br>Mindscape International Ltd.<br>Priority House, Charles Avenue |                                                        |
|--------------------------------------------------------------------------------------|--------------------------------------------------------|
| Maltings Park, Burgess Hill                                                          |                                                        |
| West Sussex, RH15 9PQ                                                                |                                                        |
| England, United Kingdom                                                              |                                                        |
| From outside the UK:                                                                 |                                                        |
| FAX:                                                                                 | <international code=""> 44 1444 248996</international> |
| Telephone:                                                                           | <international code=""> 44 1444 239600</international> |
| From inside the UK:                                                                  |                                                        |

 FAX:
 01444 248996

 Telephone:
 01444 239600

 (Monday - Friday, 09:30 - 13:00 hours and 14:00 - 16:30 hours)

For technical support in **Australia** and **New Zealand**, please contact:

Mindscape, Inc. 5/6 Gladstone Road Castle Hill, New South Wales Australia 2154 FAX: 02 8992348 Telephone: 02 8992277